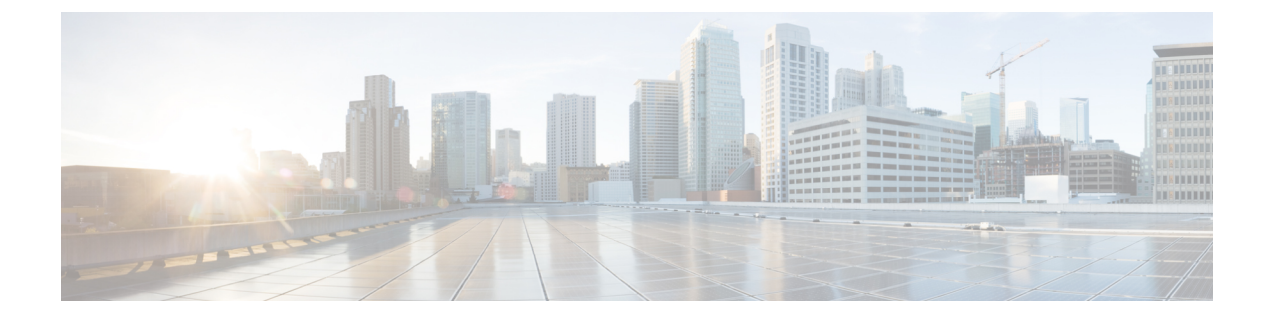

# 联系人和联系人组

- 通讯录, 第1页
- 联系人组, 第5页

## 通讯录

联系人是您定期与之交互的人员。

## 在 **Windows** 中添加新联系人

可以在组织中搜索联系人以将其添加至联系人列表。 将他们加入联系人列表后,您就可以双击他们 的姓名,轻松发起聊天或者电话呼叫。

- 步骤 **1** 在中心窗口中,选择 菜单 图标。
- 步骤 **2** 选择 文件 > 新 > 联系人。
- 步骤 **3** 键入人员姓名以搜索目录;如果您知道用户名,也可以直接输入用户名。
- 步骤 **4** 选择要将新联系人添加到的群组,然后选择确定。

## 自定义联系人

您可以通过将不属于您的公司目录列表或没有 IM 地址的人员添加到您的联系人列表来个性化您的 联系人列表。您还可以将联系人电话号码添加到现有的公司目录列表。这有助于您与更广泛的人群 进行协作和通信。

在 Jabber 桌面客户端中创建的自定义联系人会显示在 Jabber for Android 中。 自定义联系人允许您将 非目录联系人添加到现有目录联系人列表中,即使联系人没有 IM 地址也是如此。

自定义联系人功能允许您将电话号码添加到现有目录联系人。 您可以呼叫、聊天、发电子邮件和发 送短消息。 您可以将自定义联系人设置为收藏联系人。

注释 您不能与自定义联系人进行 Webex 会话。

如果没有IM地址或电话联系人详细信息,呼叫或聊天按钮会隐藏。如果自定义联系人有IM地址, 则系统会显示其在线状态。 如果自定义联系人只有电话号码,则系统不会显示其在线状态。

如果自定义联系人的 IM 或电子邮件地址与公司目录联系人匹配, 则公司目录联系人会显示合并的 信息。 对于显示名称属性,Jabber 会显示自定义联系人姓名;对于其他联系人详细信息,Jabber 会 显示合并的信息。

#### 在 **Windows** 中添加自定义联系人

您只能在公司网络中添加自定义联系人。

步骤 **1** 转至 提交 > 新的 > 自定义联系人。

步骤2 输入人员的信息, 选择联系人组, 然后单击 添加。

如果您试图添加的自定义联系人详细信息已经存在,Jabber 会显示一则通知。 仅当用户已是目录中的联系人时, Jabber 才会允许您复制联系人。

### 添加适用于 **Mac** 的自定义联系人

您只能在公司网络中添加自定义联系人。

#### 步骤 **1** 转至 提交 > 新的 > 自定义联系人。

步骤2 输入联系人的信息并选择一个联系人组,然后单击添加。

如果您试图添加的自定义联系人详细信息已经存在,Jabber 会显示一则通知。 仅当用户已是目录中的联系人时, Jabber 才会允许您复制联系人。

## 导入联系人

Mac 版 Jabber 不支持使用联系人列表定义文件导入联系人。 对于 Jabber 移动客户端, 您不必导入联 系人,因为这些联系人会自动同步。

#### 开始之前

导入联系人之前,您必须创建您的联系人列表定义文件。此文件会列出您的所有联系人。您最多可 以添加 500 个。xml、.csv 或。vcf 格式的联系人。 以下是定义文件示例:

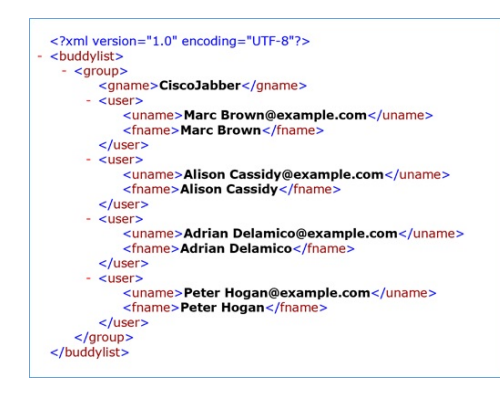

步骤1 从 Cisco Jabber 中,单击 齿轮图标 <sup>133</sup>,选择 文件 > 导入联系人。

步骤 **2** 浏览到联系人列表定义文件的位置,选择联系人列表定义文件,然后单击打开。

此时会导入联系人列表,结果将显示在"导入联系人结果"窗口。

### 集成本地 **Mac** 联系人

您可以允许 Cisco Jabber 从 Mac 联系人列表中搜索人员, 以便能够直接从 Jabber 轻松与他们联系。 当您在Jabber中搜索某个人时,搜索结果将包括Mac联系人列表中的人员。如果您收到本地联系人 发起的呼叫,Jabber 会将该号码与 Mac 联系人列表中的人员进行匹配。

步骤 **1** 选择 **Jabber** > 首选项。

步骤 **2** 选择常规选项卡。

步骤 **3** 在"联系人"部分,选择集成本地 **Mac** 联系人与您的 **Cisco Jabber** 联系人。

步骤 **4** 重启客户端,查看联系人。

## 联系人排序

选择您想要以何种顺序查看 Cisco Jabber 联系人。 您可按名称或可用性对它们进行排序。

#### 为 **Mac** 对联系人进行排序

要查看有空联系人,您可以按状态或姓名对联系人进行排序。

#### 步骤 **1** 选择 查看 > 联系人排序依据。

步骤 **2** 选择状态或名称以排序联系人。

#### 对联系人进行排序 **Android** 版

您可以基于联系人的状态或姓名对其进行排序。

步骤 **1** 转至 设置 > 显示 > 联系人排序依据。

步骤 **2** 选择姓名或状态。

## 通过"聚焦搜索"查找联系人

在 iPhone 或 iPad 上使用聚焦搜索以查找您的 Cisco Jabber 联系人。 然后您可以开始对话或发起呼 叫。

#### 开始之前

您必须登录到 Jabber。

步骤 **1** 从主屏幕的中间向下滑动。

步骤2 点击搜索字段,然后键入要查找的人员的姓名。

步骤 **3** 点击其 Cisco Jabber 联系人名片以呼叫他们或发起对话。

### 在 **iPhone** 和 **iPad** 中使用通讯录

Jabber 中的快捷方式可让您节省与他人联系的时间。 例如,选择"聊天"图标可立即开始聊天。

步骤 **1** 在联系人窗口上,选择您要与之通信或添加到收藏夹的联系人。

步骤 **2** 在联系人上向左滑动并选择以下选项之一:

- 点击 聊天图标 $\bigcirc$  与联系人聊天。
- 点击 呼叫 <br />
以呼叫联系人。
- 点击 收藏夹图标 ☆ 将联系人添加到收藏夹或删除已添加到收藏夹的联系人。

### 配置 **Jabber** 警报

配置 Cisco Jabber 以在您的联系人有空时通知您。 您可以选择当一个联系人或联系人群组在线时接 收提醒。 这便于您知道是否有其他人可以回复您的消息。

步骤 **1** 选择联系人、联系人组或联系人组的标题。

步骤 **2** 右键单击并选择有空时提醒。

当每个联系人有空时,您都会收到提醒。

## 联系人组

在 Jabber 中, 您可以创建组以帮助您更好地组织联系人。例如, 如果您正在处理多个项目, 则可以 为每个项目创建群组。 或者,如果您通常从事大型跨部门项目工作,则可以为每个部门创建群组, 例如:营销、工程、文档等等。

### 来自呼叫者的联系人组

您的联系人组会定期保存与您共事的人员的联系信息。 当您向联系人组添加人员时,只需单击一下 即可发送消息和进行呼叫。

#### 将联系人添加到桌面设备的联系人组

步骤1 在搜索栏中输入人员的姓名,将鼠标悬停在搜索结果中的姓名上,然后单击添加 步骤 **2** 选择下列选项之一:

- 使用和现有组:从下拉列表中选择一个联系人组。
- 创建新组: 单击"新建组", 输入组名, 然后单击"创建"。

步骤 **3** 单击添加。

#### 将联系人添加到移动设备的联系人组

步骤1 在 联系人  $\triangle$ 中,点击搜索栏并输入要添加的人员的姓名。

- 步骤 **2** 在搜索结果中点击联系人,然后点击添加到联系人。
- 步骤3 点击 分配到组, 然后选择其中一个选项。
	- 使用已有组:从列表中选择联系人组。
	- 创建新群组:轻点加号加 号 + , 输入新群组名称,然后轻点" 创建"。

#### 步骤 **4** 返回到添加联系人屏幕并点击完成。

### 目录组

目录组是属于组织内特定组的人员列表。 这些列表由管理员维护,当有人离开或加入该组时会自动 同步。 您可以将现有的目录组添加到 Cisco Jabber 中,以访问其中的所有人员。 这有助于您与更多 的人进行联系和协作。

#### 在 **Windows** 中添加目录组

如果目录组中的人数超过 100,则不会显示该组中任何人的在线状态,除非有人同时在您的个人联 系人列表中。

步骤1 选择菜单 图标, 然后选择 文件 > 新 > 目录组。

步骤 **2** 在对话框中,输入目录组名称。

您也许可以搜索要添加的目录组。 但是, 如果您没有任何搜索功能, 则必须由管理员提供目录组名称。

步骤 **3** 选择添加,然后选择确定。

### 在 **Mac** 中添加目录组

您可以将目录组添加到联系人列表中。

步骤 **1** 选择 **Jabber** > 联系人 > 新建目录组。

步骤 **2** 输入目录组的名称。

步骤 **3** 单击确定。

### 为 **iPhone** 和 **iPad** 添加目录组

如果目录组人数超过 100,则该组中任何人的在线状态均不会显示。

#### 开始之前

系统管理员必须启动此功能。 如果您无法添加目录组,请与系统管理员联系以获得帮助。

步骤1 在"联系人"屏幕上,点击加+。

步骤 **2** 点击添加目录组。

注释 您在联系人列表中添加的联系人不能超过 1000 个。

步骤 **3** 输入要添加到添加目录组的组名。

步骤 **4** 点击完成。

目录组中的所有联系人随即加入到联系人列表中。

### 添加适用于 **Android** 的目录组

如果目录组人数超过 100,则该组中任何人的在线状态均不会显示。

#### 开始之前

系统管理员必须启动此功能。 如果您无法添加目录组,请与系统管理员联系以获得帮助。

步骤 **1** 在 联系人 屏幕上,点击 加号 图标。

步骤 **2** 点击添加目录组。

注释 您在联系人列表中添加的联系人不能超过 1000 个。

步骤 **3** 输入要添加到添加目录组的组名。

注释 如果没有搜索功能,则必须从管理员处获取目录组名称。

步骤 **4** 点击完成。

目录组中的所有联系人随即加入到联系人列表中。

## 在 **Android** 版将联系人移动到另一个组

如果您已经意识到您的联系人列表中的人员需要转移到 Cisco Jabber 中的另一个组, 您可以一次将其 移动到该组,但有一些例外情况。 您无法将自定义联系人和目录组联系人移到任何其他组,并且您 无法将联系人移到目录组。

步骤 **1** 要将联系人从一个组移动到另一个组,请按住联系人。

步骤 **2** 按住联系人姓名旁边的编辑图标。

步骤 **3** 在您所需的组中拖放联系人。

### 联系人组删除

如果您在 Cisco Jabber 上为联系人创建了一个不再需要的组,可以将其删除。如果删除一个组,也 会从联系人列表中删除该组中的联系人。 系统管理员需要为您启用此功能您才能使用。

#### 在 **iPhone** 和 **iPad** 中删除联系人组

步骤 **1** 在通讯录屏幕中,点击并按住要删除的联系人组。

步骤 **2** 点击删除以删除该联系人组。 该联系人组即从您的联系人列表中删除。

### 在 **Android** 中删除联系人组

步骤 **1** 触摸并按住联系人组。

步骤 **2** 点击垃圾筒图标。

## 广播留言

您可以从联系人列表中选择多个联系人,然后一次将广播消息发送给所有人。 您只需发送一次该消 息,但您的联系人会将其作为正常的一对一聊天接收。

### 在 **Windows** 中发送广播消息

步骤 **1** 在中心窗口中,执行以下任一选项:

• 选择您要向其发送消息的所有联系人

- 如果您想要将消息发送给整个组,请选择该联系人组的标题。
- 步骤 **2** 右键单击所选联系人,然后单击发送广播消息。

步骤 **3** 在文本框中输入消息。

- 步骤 **4** 如果您想要将更多人员添加到广播消息,您可以在接收人字段中进行搜索及添加。
- 步骤 **5** 单击发送。

#### 在 **Mac** 中发送广播消息

步骤 **1** 在您的联系人列表中,执行以下选项之一:

- 选择要向其发送广播消息的所有联系人
- 如果您想要将消息发送给整个组,请选择该联系人组的标题。

步骤 **2** 右键单击所选联系人,然后选择发送广播消息。

步骤 **3** 在文本框中输入消息。

步骤 **4** 如果您想要将更多人员添加到广播消息,您可以在"人员"字段中进行搜索及添加。

步骤 **5** 选择发送。

### 在 **iPhone** 和 **iPad** 中发送广播消息

步骤 **1** 从联系人列表中,按"群组联系人姓名"图标,然后选择发送广播消息。 步骤 **2** 在广播消息字段中输入消息,然后点击发送。

### 在 **Android** 中发送广播消息

步骤 **1** 在联系人 屏幕中,点击组联系人姓名,然后选择 发送广播消息。 步骤 **2** 在广播消息文本框中输入消息,然后点击发送。

I

۱

当地语言翻译版本说明

思科可能会在某些地方提供本内容的当地语言翻译版本。请注意,翻译版本仅供参考,如有任何不 一致之处,以本内容的英文版本为准。